## 7-2 商品に色枠を付けて分析結果を確認する

### 概要

ハイライト機能を使用すると商品に色枠を付けて分析結果が表示されるため、陳列の課題発見に役立てることができます。 陳列商品を品種ごとに色分けしてゾーニングの乱れをチェックできるだけでなく、売上数量(金額)別や ABC 分析の結果別に色分け して売上貢献度を視覚的に確認することができます。

# 起動方法

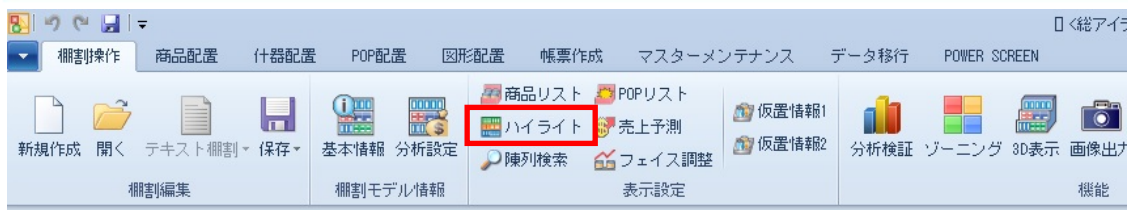

# ▌操作方法

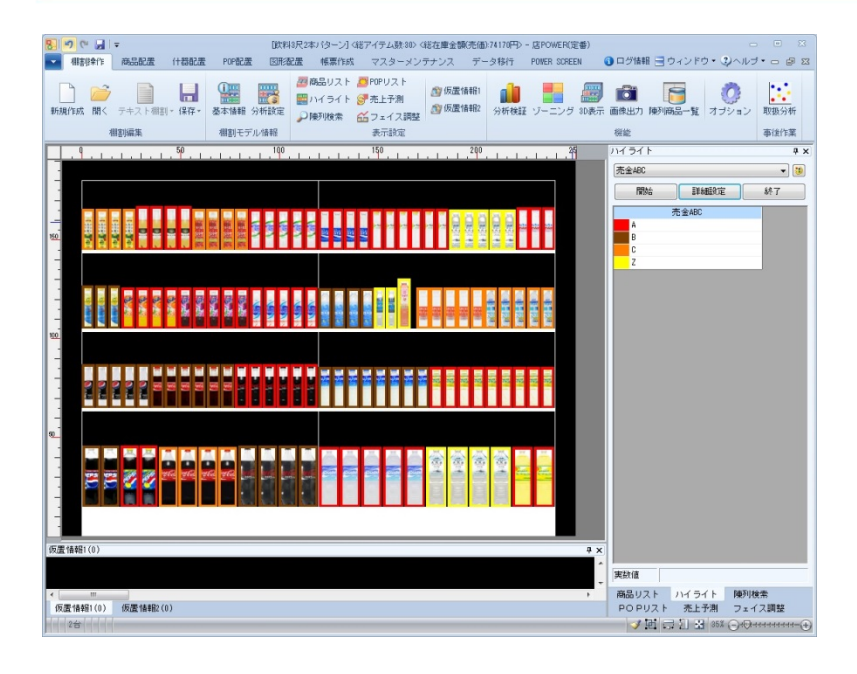

### 商品分類で色分け

- 1. [棚割操作] [ハイライト]をクリックします。
- 2. 棚割編集画面の右側にハイライト設定画面が表示します。
- 3. 分析項目で「メーカー」や「品種」などを選択します。
- 4. [開始]をクリックすると商品が色分表示されます

#### 特定の商品分類だけで色分け

- 1. [棚割操作] [ハイライト]をクリックします。
- 2. 棚割編集画面の右側にハイライト設定画面が表示します。
- 3. 分析項目で「メーカー」や「品種」などを選択します。
- 4. 「詳細設定]を選択して「分類絞込]をクリックします。
- 5. 「ハイライト分析する商品を商品分類で絞り込む」を有効にして絞り込む分類を選択して設定します。
- 6. 「開始]をクリックすると絞り込んだ分類に該当する商品だけに色分表示されます

#### 売上情報項目で色分け

- 1. [棚割操作] [ハイライト]をクリックします。
- 2. 棚割編集画面の右側にハイライト設定画面が表示します。
- 3. 分析項目で「売上数量」や「売上金額」などを選択します。
- 4. 「詳細設定]を選択してレンジ設定を行ないます。 1~9 までのチェックボックスを使用して、色分けの分割数を設定します。 各行には色分範囲となる数値を入力して設定します。(※自動設定を選択すると色分範囲が自動算出して入力されます)
- 5. 「開始]をクリックすると商品が色分表示されます。

#### ABC 分析で色分け

- 1. [棚割操作] [ハイライト]をクリックします。
- 2. 棚割編集画面の右側にハイライト設定画面が表示します。
- 3. 分析項目で「売数 ABC」や「売金 ABC」などを選択します。
- 4. [開始]をクリックすると商品が色分表示されます。

#### 実数値を確認する

ハイライトで色分けを行なった後、商品にマウスカーソルを合わせると 実数値を確認することが可能です 例) 売数 ABC でハイライト分析をしている場合には売上数量の実数値が表示します。

#### 追加商品や位置変更された商品を色分け

- 1. 「棚割操作] ー「ハイライト]をクリックします。
- 2. 棚割編集画面の右側にハイライト設定画面が表示します。
- 3. 分析項目で「追加変更」を選択します。
- 4. [詳細設定]を選択して比較モデルと変更内容の設定を行ないます。 「開いている棚割モデル情報」もしくは「棚割モデル選択」より比較対象となる棚割モデルを選択します。 「出力変更内容」で変更内容を選択します。
- 5. [開始]をクリックすると商品が色分表示されます。

#### 多ヶ所に陳列されている商品を色分け

- 1. [棚割操作] ー [ハイライト]をクリックします。
- 2. 棚割編集画面の右側にハイライト設定画面が表示します。
- 3. 分析項目で「多ヶ所陳列」を選択します。
- 4. [開始]をクリックすると商品が色分表示されます。

#### 基幹システムに登録されていない商品を色分け

基幹システムと店POWERで登録商品の整合性をチェックする設定をされている場合、実施モデルに整合性のない商品が 陳列されていると保存時にエラーが表示します。ハイライトで色分けすることで整合性のない商品を簡単に特定できます。

- 1. [棚割操作] [ハイライト]をクリックします。
- 2. 棚割編集画面の右側にハイライト設定画面が表示します。
- 3. 分析項目で「基幹整合性チェック」を選択します。
- 4. 「開始]をクリックすると商品が色分表示されます。

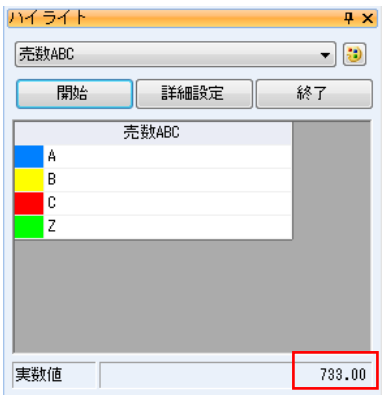

#### 任意項目での色分け

Excel に入力されている文字列や値を読み込み、各商品に色分けすることが可能です。 (1 列目に JAN コード、2 列目に文字列や値が入力された Excel や CSV ファイルを読み込んで色分けする方法です)

#### 任意項目での色分け

- 1. [棚割操作] [ハイライト]をクリックします。
- 2. 棚割編集画面の右側にハイライト設定画面が表示します。
- 3. 分析項目で「任意分析(文字列)」もしくは「任意分析(数値)」を選択します。
- 4. [詳細設定]を選択して連携ファイルを指定します。 連携ファイルのフォルダーアイコンより連携ファイルを選択して「設定」をクリックします
- 5. [開始]をクリックすると商品が色分表示されます。

※『同じ文字 = 同じ項目』として項目ごとに集計して色分けします。 ※ファイル内に同一 JAN コードの行が 2 行以上ある場合、データは先頭行の値を優先して反映します。 ※カンマ、シングルクォーテーションが含まれている行は処理の対象外になります ※値の先頭に「¥」マーク、値の後ろに「-」マークがあると処理の対象外になります ※データが未入力の場合、「任意分析(文字列)」では空白という項目になり、「任意分析(数値)」では 0 の値で処理します

#### Tapir より出力されたファイルを使用して色分け

弊社、arms Shopper `s sight オプションの「Tapir」より出力した連携ファイルを読み込ませて各商品に色分けすることが可能です。

#### Tapir(クラスター)での色分け

- 1. 「棚割操作] ー「ハイライト]をクリックします。
- 2. 棚割編集画面の右側にハイライト設定画面が表示します。
- 3. 分析項目で「Tapir(クラスター)」を選択します。
- 4. [詳細設定]を選択して連携ファイルを指定します。 連携ファイルのフォルダーアイコンより連携ファイルを選択して[設定]をクリックします
- 5. [開始]をクリックすると商品が色分表示されます。

※各商品のクラスター名を基準に色分けされます。 連携ファイルの 3 列目(クラスター名)と 5 列目(商品コード)の値を参照して色分けされます。

#### Tapir(品揃え)での色分け

- 1. 「棚割操作] ー「ハイライト] をクリックします。
- 2. 棚割編集画面の右側にハイライト設定画面が表示します。
- 3. 分析項目で「Tapir(品揃え)」を選択します。
- 4. [詳細設定]を選択して連携ファイルを指定します。 連携ファイルのフォルダーアイコンより連携ファイルを選択して[設定]をクリックします
- 5. [開始]をクリックすると商品が色分表示されます。

※各商品に対する品揃えの推奨度を図る色分けがされます。

連携ファイルの 5 列目(商品コード)と 6 列目(品揃え)の値を参照して色分けされます。

#### 色分項目を自社で作成する

自社独自の色分項目を作成して、ハイライトで色分けして結果を確認することが可能です。

#### 色分項目の作成

- 1. [帳票作成] [詳細設定] [ユーザー定義(出力項目)] をクリックします。
- 2. テキストボックスに項目名称を入力します。
- 3. 書式や桁数を設定します。
- 4. 計算式を設定します。 選択可能項目から対象項目の選択を行ない、テンキーを使用して計算式を完成します。
- 5. [登録]をクリックします。

#### 作成した色分項目での色分け

- 1. 「棚割操作] ー「ハイライト]をクリックします。
- 2. 棚割編集画面の右側にハイライト設定画面が表示します。
- 3. 分析項目で作成した色分項目を選択します。
- 4. [詳細設定]を選択してレンジ設定を行ないます。 1~9 までのチェックボックスを使用して、色分けの分割数を設定します。 各行には色分範囲となる数値を入力して設定します。(※自動設定を選択すると色分範囲が自動算出して入力されます)
- 5. [開始]をクリックすると商品が色分表示されます。

## ■特記事項

- [詳細設定]にある「線の太さ」の数値を変更すると色枠の太さを変更することができます。
- 分析項目の右側にあるペイントアイコンより、色を変更することが可能です。
- ABC 分析で売上情報が登録されていない商品は「Z 区分」で表示されます。
- 商品分類で色をつけて登録されている場合、[詳細設定]にある「商品分類の色設定を優先する」を有効にすると登録されて いる色が反映して色分表示します。
- ハイライトの色分結果は「棚割図」や「棚割表」などの帳票に反映させることが可能です。 帳票に反映させる場合は各帳票の詳細設定にある[色分設定]より設定します。
- Tapir より出力されたファイルを読み込むためには Excel がインストールされている必要があります。 (Excel の xls や xlsx 形式のみ読み込むことが可能です)